# **DIGITAL** NURSINGRAPHICUS

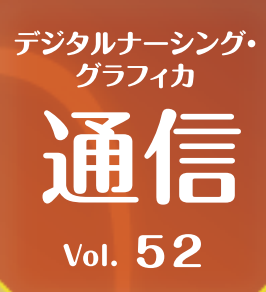

泰引

へ 検索オプション OFF

# **実習で活用︕ 知りたい情報にたどりつくための検索方法**

**デジタル ナーシング・グラフィカには、知りたい情報にたどり着くための方法がいく つか用意されています。 今回はそれらについてご紹介しますので、『検索の達人』を 目指してください。**

検索機能

検索ボタン( アイコン)をタップすると検索メニューが開きます。 検索は「教科書検索」「索引検索」「辞書検索」に分かれています。

●教科書検索:教科書の本文テキストを検索する機能 検索する範囲を開いている巻or全巻のいずれかで選択可能。 ●索引検索:各巻末にある索引(INDFX)を検索する機能 索引では教科書のなかでも重要と位置づけられる用語が選ばれ ていますので、まずは索引検索から調べてみるのがよいかもしれ ません。

●辞書検索:アプリ内に収載されている簡易用語辞書(約2万語) から検索する機能

用語定義内にリンクがある場合には他の語句にジャンプも可能。

## WEB検索

ページ内のテキストエリアを選択することができるのはご存じです か。調べたい単語などを選択するとメニューが表示され、「検索す る」や「WEBで調べる」を選ぶことができます。 「検索する」は選択した単語で前述の検索機能を利用するもので

すが、「WEBで調べる」をタップすると、アプリ内ブラウザが開き、 Googleで該当の単語を検索した結果が表示されます。 教科書とWEB検索を併用して調べ物を行う際に便利です。

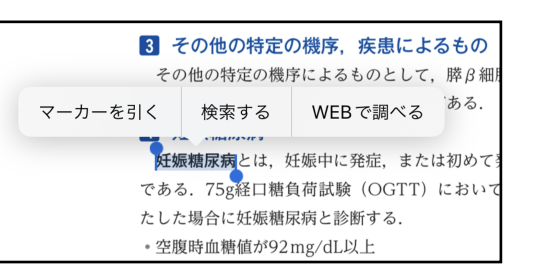

教科書

○ 糖尿病 75件目つかりました

1型糖尿病 1型糖尿病に関連する検査

@ wathwa±

### 資料巻の活用

調べたい内容が明確な場合には、メニュー→「資料巻」からが便利 です。

#### **【例】「糖尿病の診断基準」について調べたい場合**

まず、資料巻を開きます。目次>「代謝に関するアセスメント」タップ 該当ページに遷移し、そこに「糖尿病の診断基準」という項目があ るので、そこから該当のページにジャンプすると、ピンポイントで 目的の情報にたどり着くことができます。

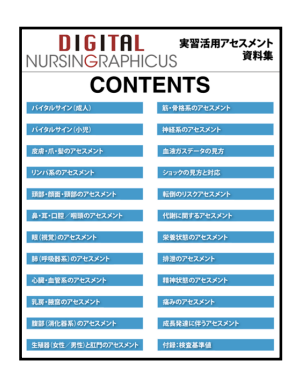

検索機能を使いこなすことで、52巻分の内容を辞書的に利用することもできるようになります。 また、調べた内容をノート機能を使ってまとめることで、より深い学習を行うこともできるのではないでしょうか。

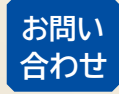

AC 株式会社 メディカ出版 基礎教育営業課

〒532-8588 大阪市淀川区宮原3-4-30 ニッセイ新大阪ビル16F

デジタル ナーシング・グラフィカに 関するお問い合わせはこちら⇒

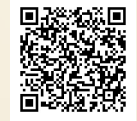